## **Accessing Google Classroom**

If you go to the Academy website, and scroll to the bottom of the page, there is a link to Google Classroom.

Please click this to take you to the site.

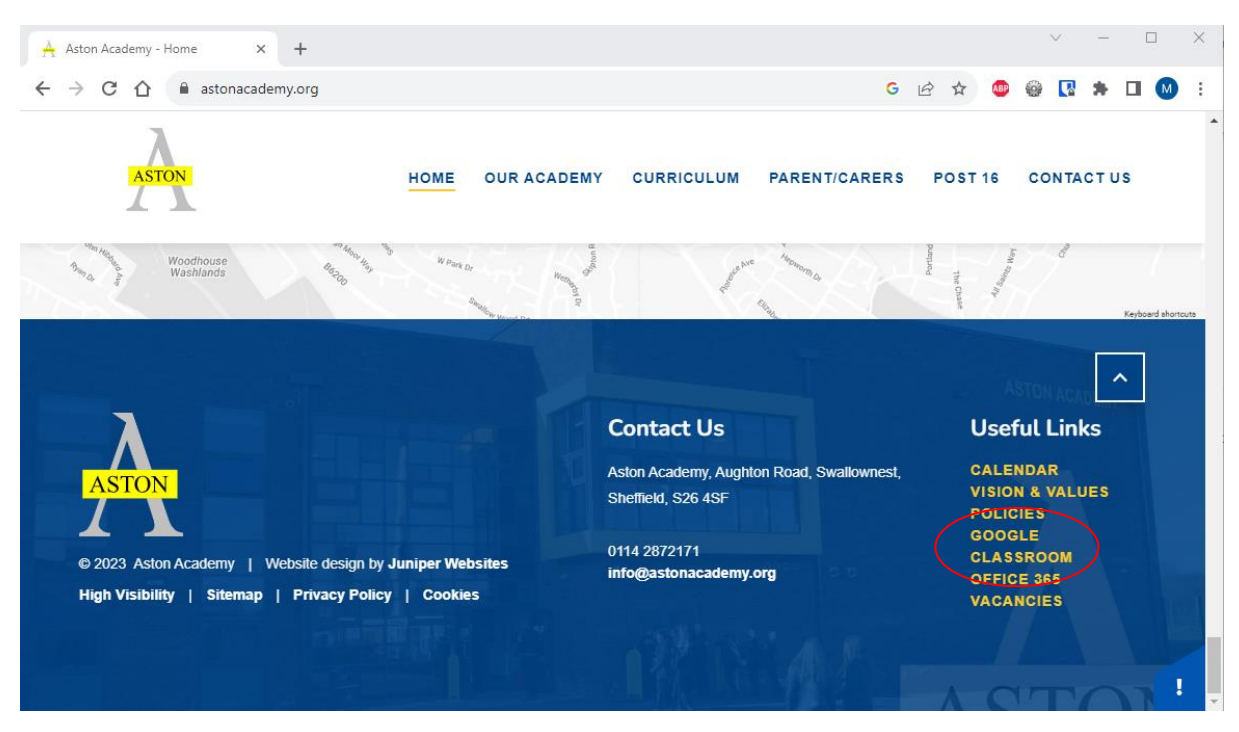

On the new page, you shall see a Sign In option at the top of the site:

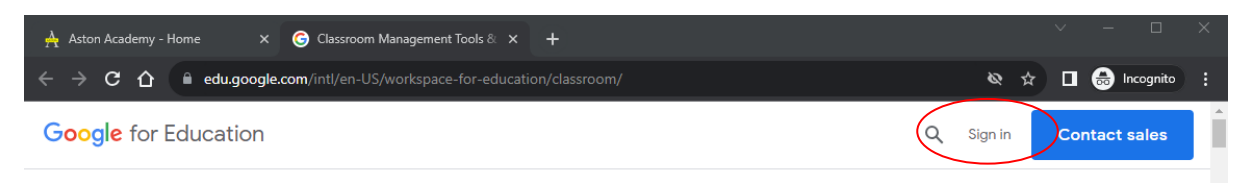

Please choose Google Classroom from the drop down list that appears.

You will be presented with the sign in box. Please enter your academy email address.

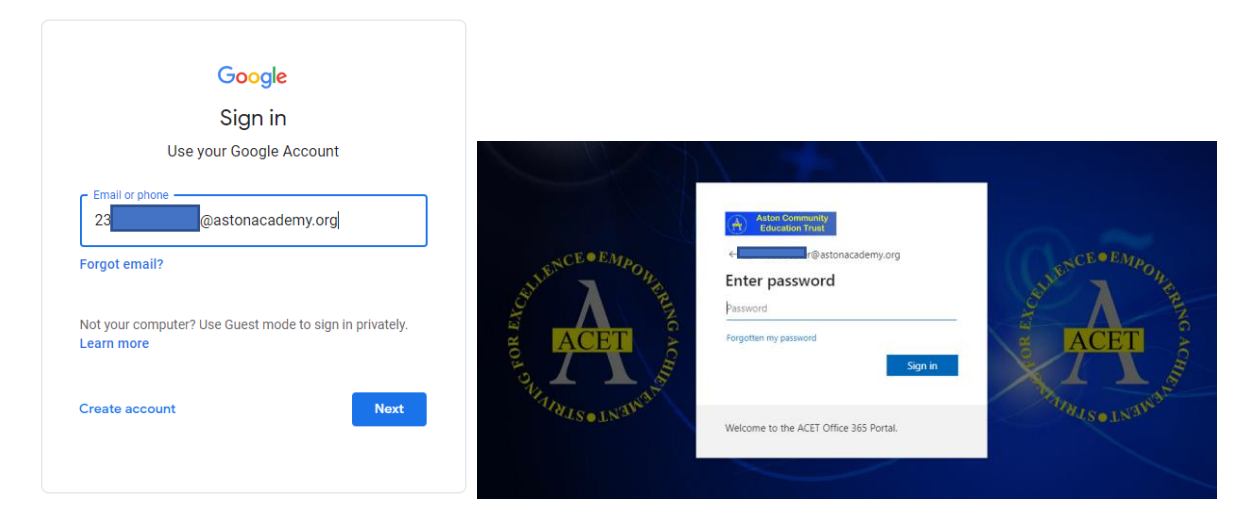

You will be redirected to the ACET Email sign in page and the password is your logon/email password.

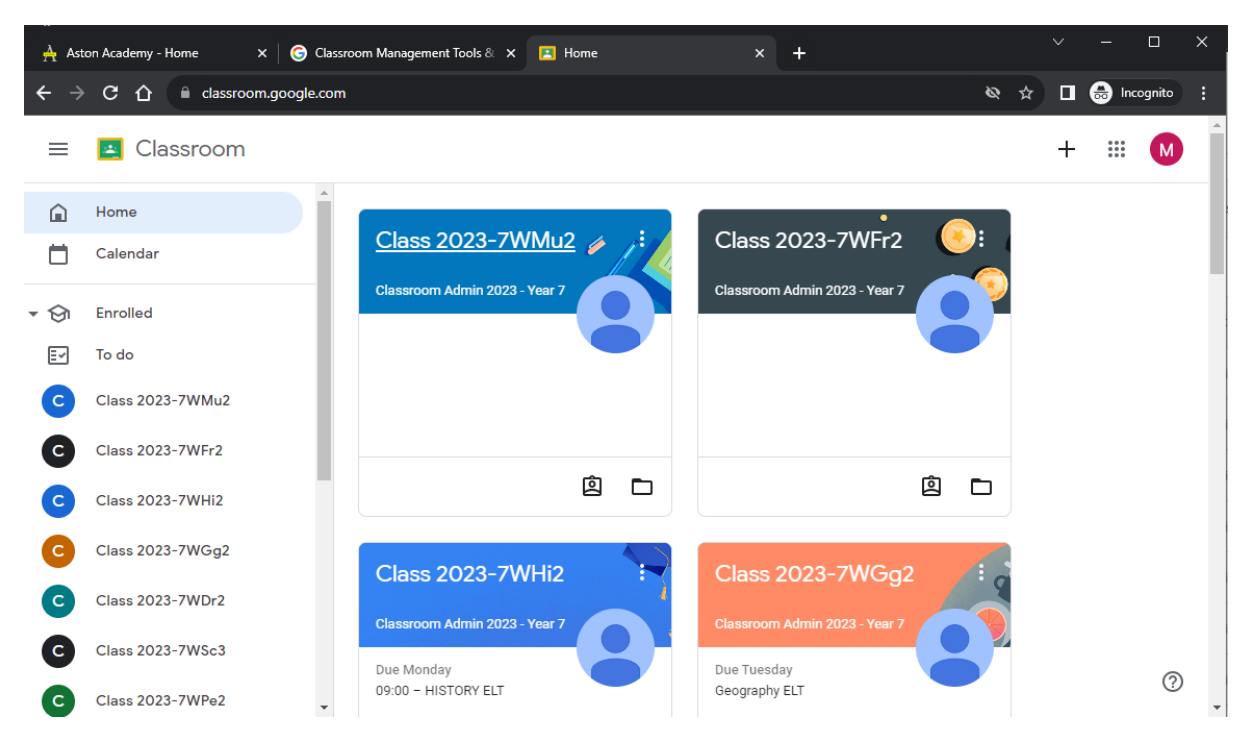

Once signed in you should see all the Google Classrooms you are a member of:

Troubleshooting:

## **I can't sign into Classroom**

You might be trying to sign in to Classroom with the wrong account. Check that you're using the academy email account connected to Classroom. You sign in to Classroom with the @astonacademy.org (or other ACET email address) accounts:

- **School account**—Also known as a Google Workspace for Education *account*, this account is set up by the Academy. It looks like, for example (do not use this), 23jbloggs*@astonacademy.org*.
- **Personal Google Account**—This is set up by you, or your parent or guardian. Typically you use a personal Google Account outside of a school setting, such as a gmail.com or googlemail.com address. It looks like *[you@gmail.com](mailto:you@gmail.com)*. This account will not show you your Google Classroom's and you need to Switch Account from the initials in the top left of the screen (if you are on a computer. For Mobile devices, the process differs but you need to switch accounts).

**Note**: You must have an active Internet connection to sign in.